# LABORATORY HAZARD ASSESSMENT TOOL (LHAT) USER GUIDE FOR PRINCIPAL INVESTIGATORS

HOW TO CERTIFY HAZARD ASSESSMENTS AND OBTAIN PERSONAL PROTECTIVE EQUIPMENT

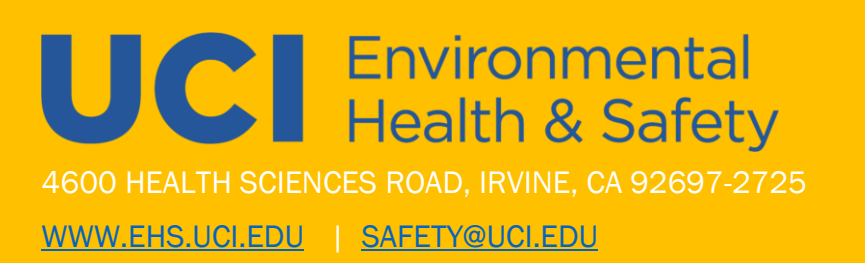

# TABLE OF CONTENTS

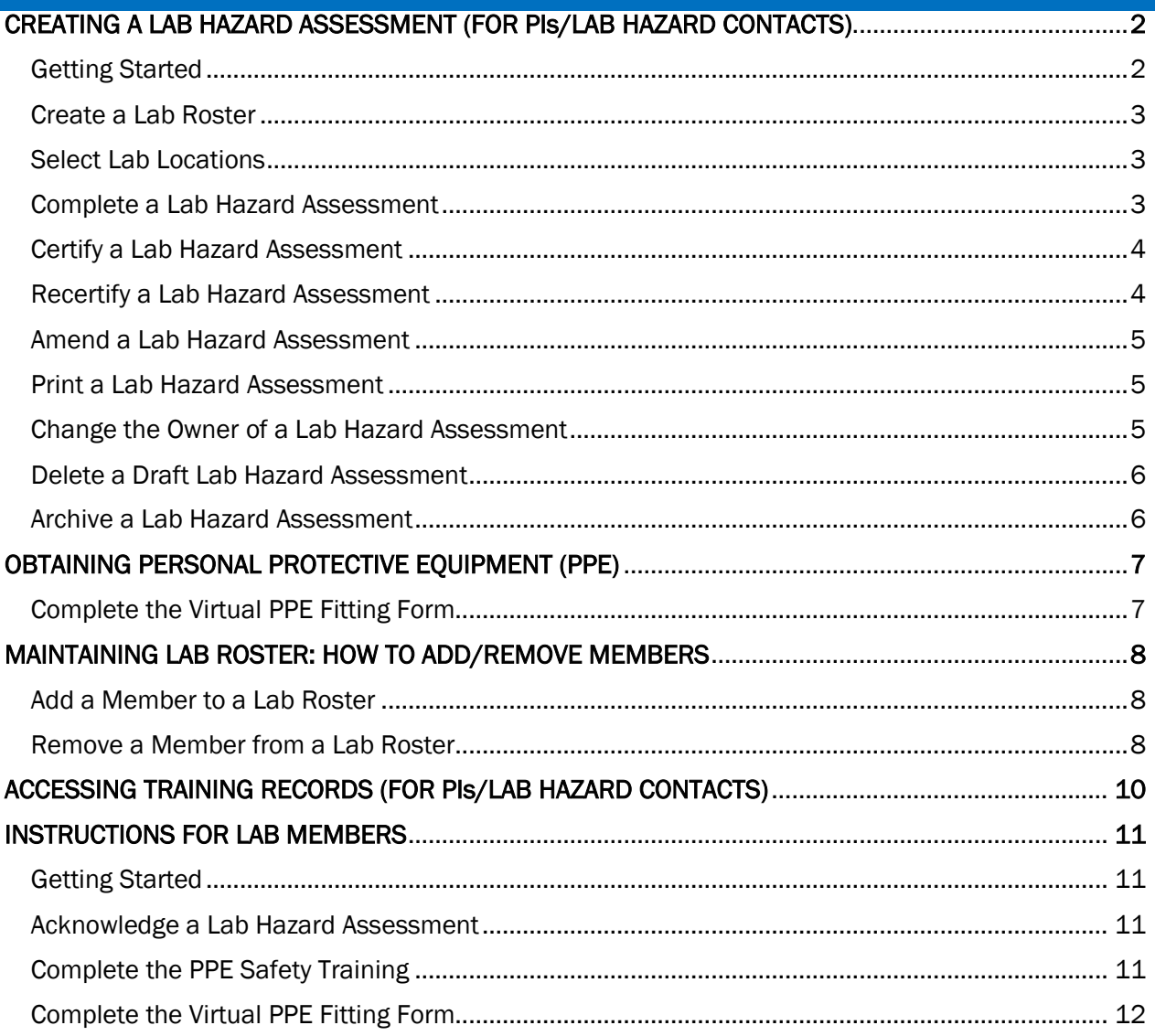

# CREATING A LAB HAZARD ASSESSMENT

Laboratory Hazard Assessment (LHAT) is an online solution that simplifies the hazard assessment process for work environments and recommends the proper personal protective equipment (PPE) based on the hazards identified during the assessment.

# \* Lab Hazard Assessments should only be created by Principal Investigators (PIs) or Lab Hazard Contacts (formerly identified as Delegates)

Multi-Factor Authentication Requirement: Multi-Factor Authentication (MFA), also known as two-step or 2-factor authentication, is required to access the LHAT. MFA adds a second layer of protection to your UCI account in addition to your UCInetID and password. UCI uses Duo Security for MFA. To access the LHAT, you must first enroll in [Duo.](https://www.oit.uci.edu/duo/duo-enroll/) For additional information or assistance, contact the OIT Help Desk at [oit@uci.edu.](mailto:oit@uci.edu)

## GETTING STARTED

- Log in to [app.riskandsafety.com](https://app.riskandsafety.com/) using your UCI email address
- Select "Begin a Laboratory Hazard Assessment (LHAT)" from the "Quick Links" box at the top right

**Quick Links** 

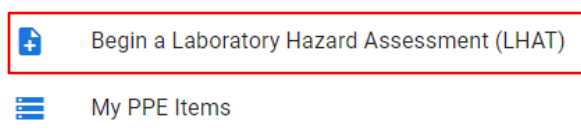

• Choose the Create tab and type in the group and assessment name for the lab (i.e., Joyce's Test Lab)

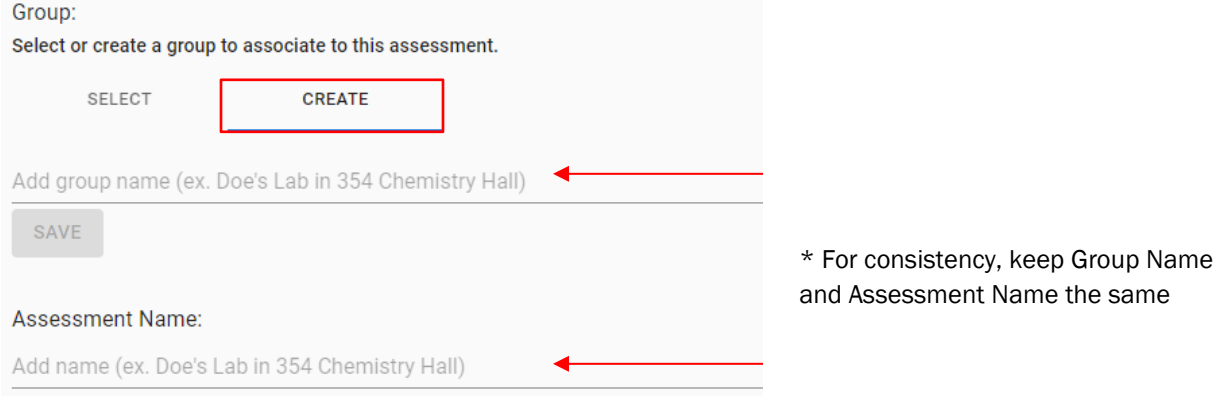

- o Only Lab Hazard Contacts (Delegates) or Principal Investigators (PIs) should be creating a Lab Hazard Assessment
	- If you are creating the Assessment, you will be automatically listed as the Principal Investigator (PI); if you are a Lab Hazard Contact (Delegate), you will be able to reassign the lab to the PI after it is created
- Select **Begin**

# CREATE A LAB ROSTER

- Search for lab members by name or email address
	- o If members are recognized by LHAT, their names will populate as you begin typing in the search field
	- $\circ$  If members are not recognized by LHAT, have them log into the LHAT application [\(app.riskandsafety.com\)](https://app.riskandsafety.com/) using their UCI email address so they become searchable

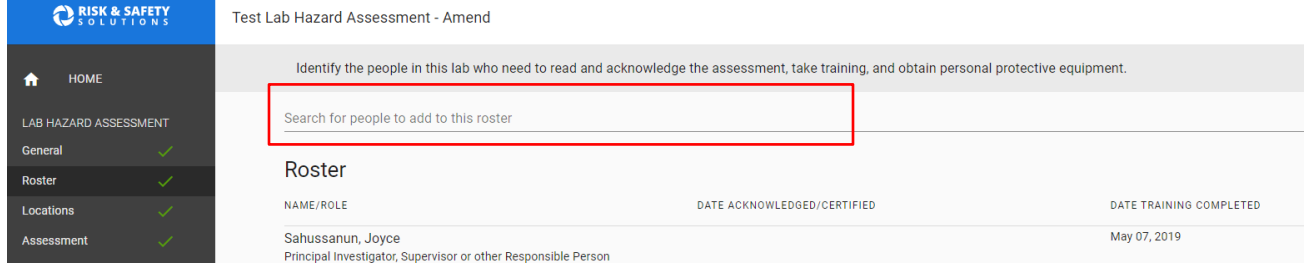

- To make a lab member a Lab Hazard Contact (Delegate), select the pencil icon beside their name and select Lab Hazard Contact
- Select Save and Continue to associate locations with your assessment

## SELECT LOCATION(S)

- Search for building and select from dropdown
- Search for room and select from dropdown

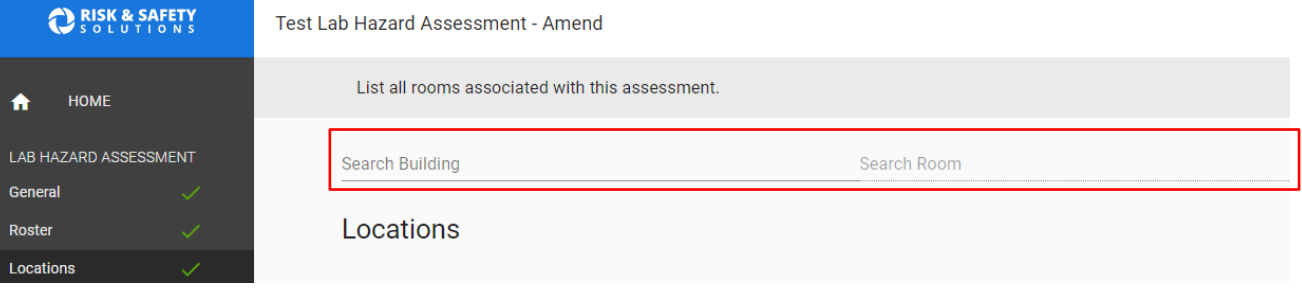

Select **Continue** to begin assessment

#### COMPLETE A LAB HAZARD ASSESSMENT

• For each section answer the initial Yes/No question pertaining to the types of potential hazards for the lab

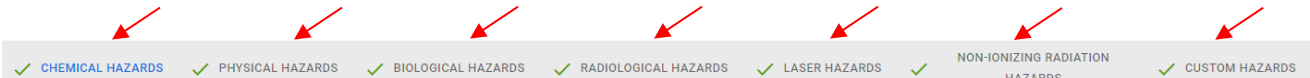

- When selecting Yes for a hazard category you will be prompted to answer detailed questions about the potential hazards present
	- $\circ$  Use the information bubble ( $\circ$ ) beside a question to see more information
	- o Select Save and Continue after completing each category
		- Each hazard category will be marked with a green check  $(\checkmark)$ after it has been completed
- Custom Hazards (optional) is the last category and can be used to enter additional hazards not covered elsewhere
	- o Enter Lab Activity, Potential Hazard, Active Researchers' PPE and Adjacent Researchers' PPE
	- o Select Add Another to enter other hazards or Save and Continue
- Review the summary of Active Researcher's PPE, Adjacent Individuals' PPE and Hazard sections

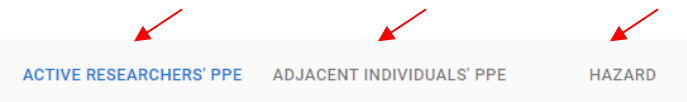

# CERTIFY A LAB HAZARD ASSESSMENT

- Principal Investigator If you are the Principal Investigator (PI) for the assessment, select Certify and Confirm
	- o If a Lab Hazard Contact (Delegate) completed the assessment on your behalf, you will need to review the assessment and select **Certify** and **Confirm** once it has been reassigned to you
- Lab Hazard Contact (Delegate) If you are completing the assessment for the PI, select Certify and Confirm
	- o To reassign the Assessment to the PI, contact the Laboratory PPE Coordinator at [safety@uci.edu](mailto:safety@uci.edu)\_or (949) 824-6200
- Once an assessment has been certified, Lab Hazard Contacts (Delegates) and Lab Members will receive an email notification instructing them to acknowledge the certified assessment
	- o Email notification will come from sender [support@riskandsafety.com](mailto:support@riskandsafety.com) with the subject "Lab Hazard Assessment Ready to be Acknowledged"

# RECERTIFY A LAB HAZARD ASSESSMENT

*Select this option if you would like to recertify a hazard assessment without making any changes. If you wish to make changes, select "Cancel" and use the "Amend" function. By indicating that there are no changes, your lab group members will not have to reacknowledge the assessment.*

- Select the desired assessment from Workspace on the homepage
- Select Recertify in the upper right and Confirm

Test Lab Hazard Assessment - Certified [ Oct 11, 2019 - Oct 11, 2022 ]

AMEND

- Edit assessment as needed
- Select Certify on the Summary page and Confirm
- Lab Hazard Contacts (Delegates) and Lab Members will receive an email notification instructing them to acknowledge the recertified assessment

 $\circ$  Email notification will come from sender support@riskandsafety.com with the subject "Lab Hazard Assessment Ready to be Acknowledged"

#### AMEND A LAB HAZARD ASSESSMENT

*Select this option if you would like to make changes before you recertify a hazard assessment. If you do not wish to make changes, select "Cancel" and use the "Recertify" function. The assessment will need to be recertified by the PI and acknowledged by the lab members. Note: Roster members and locations can be modified without amending.*

- Select the desired assessment from Workspace on the homepage
- Select the Amend in the upper right and Confirm

Test Lab Hazard Assessment - Certified [ Oct 11, 2019 - Oct 11, 2022 ]

AMEND RECERTIFY :

- Edit assessment as needed
- Select Certify on the Summary page and Confirm
- Lab Hazard Contacts (Delegates) and Lab Members will receive an email notification instructing them to acknowledge the amended assessment
	- $\circ$  Email notification will come from sender support@riskandsafety.com with the subject "Lab Hazard Assessment Ready to be Acknowledged"

# PRINT A LAB HAZARD ASSESSMENT

- Select the vertical ellipsis (...) in the upper right and choose Print Section
	- o Each section (Chemical Hazards, Physical Hazards, Biological Hazards, etc.) of the assessment must be printed separately

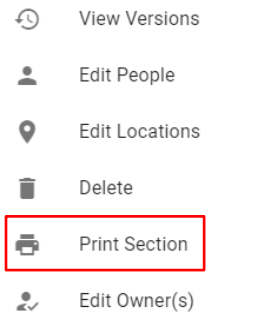

# CHANGE THE OWNER OF A LAB HAZARD ASSESSMENT

Select the vertical ellipsis (...) in the upper right and choose Edit Owner.

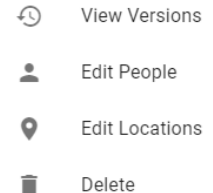

Print Section ē.

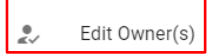

• Remove the current owner by selecting the red icon to the right of the original owner; search for an assign the assessment to the new owner and Save

Change Principal Investigator, Supervisor or other **Responsible Person** Individual(s) listed are responsible for the accuracy of the form (1 maximum) Vou cannot have more Principal Investigator, Supervisor or other Responsible Person on this assessment (1 maximum) Sahussanun, Joyce  $\Theta$ CANCEL **SAVE** 

#### DELETE A DRAFT LAB HAZARD ASSESSMENT

- You can only delete drafts of hazard assessments
- Select the vertical ellipsis  $(...)$  in the upper right and choose Delete  $T_{\text{test Lab Hazard Assessment Amed}}$

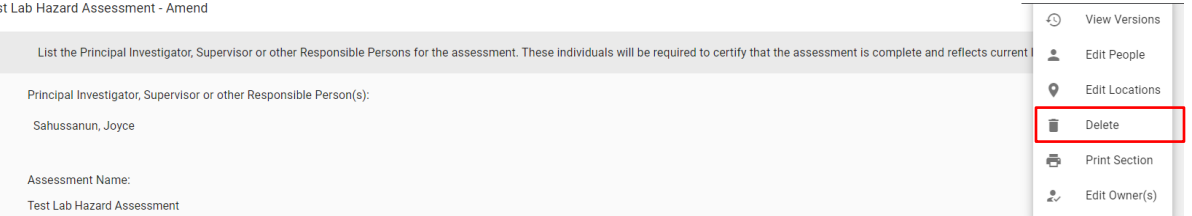

• Select the red Delete button to confirm (this will completely delete the draft assessment) Warning! There is no way to recover a deleted draft

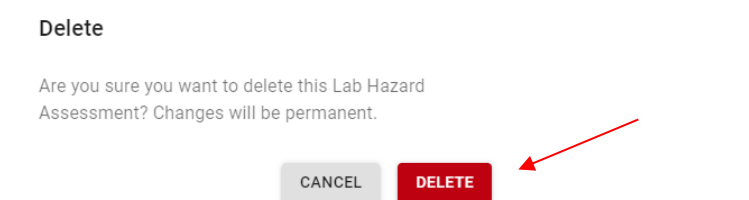

#### ARCHIVE A LAB HAZARD ASSESSMENT

- You can only archive Expired or Certified hazard assessments
- Select the vertical ellipsis (...) in the upper right and choose Archive and Confirm

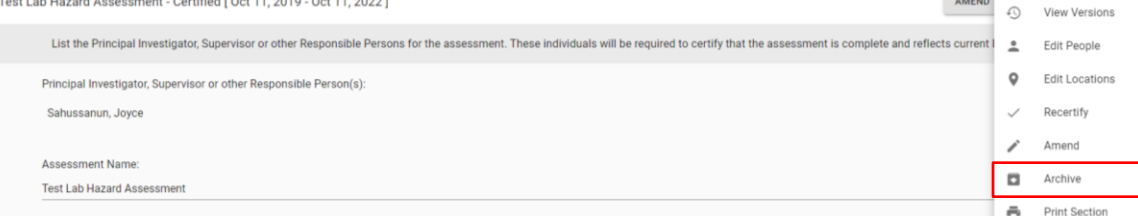

Additional questions or comments? Please contact safety@uci.edu

 $\overline{\phantom{a}}$ 

# OBTAINING PERSONAL PROTECTIVE EQUIPMENT (PPE)

Before you can obtain Personal Protective Equipment (PPE), you must have been added to the roster for your lab, acknowledged the lab's hazard assessment, and completed PPE Safety Training (consisting of a worksheet, 6-minute training video and 10 question quiz). See page 12 (Instructions for Lab Members) if you have not completed the aforementioned steps.

#### COMPLETE THE VIRTUAL PPE FITTING PROCESS

- Complete the [Virtual PPE Fitting Form](https://bit.ly/PPESmartsheet)
	- o It is helpful to have your PPE Voucher (found on Next Steps page of your lab's Hazard Assessment) or know what types of PPE are listed
	- $\circ$  Refer to the [Lab Coat Fitting Guide](https://bit.ly/LabCoatFittingGuide) to assist in the selection of appropriate lab coat style and size
- After submission of the Virtual PPE Fitting Form, the Laboratory PPE Coordinator will respond in 5-7 days with additional questions or pick up instructions
- Please review the **Laundry Services Handout** for instructions on utilizing free laundry service for EH&S-issued lab coats

Additional questions or comments? Please contact [safety@uci.edu](mailto:safety@uci.edu)

# MAINTAINING LAB ROSTER: HOW TO ADD/REMOVE MEMBERS

The lab roster should be updated regularly each time a new person begins working in the lab or when a person leaves the lab. Only a PI or Lab Hazard Contact (Delegate) can add or remove lab members.

#### ADD MEMBER TO A LAB ROSTER

- Log in to [app.riskandsafety.com](https://app.riskandsafety.com/)
- Select the assessment for the lab from Workspace on the homepage
- Select Roster from the options on the left sidebar

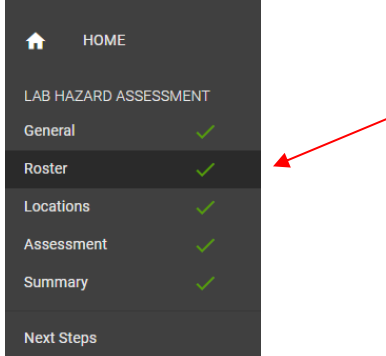

- Search for lab members by name or email address
	- o If members are recognized by LHAT, their names will populate as you begin typing in the search field
	- $\circ$  If members are not recognized by LHAT, have them log into the LHAT application [\(app.riskandsafety.com\)](https://app.riskandsafety.com/) using their UCI email address so they become searchable

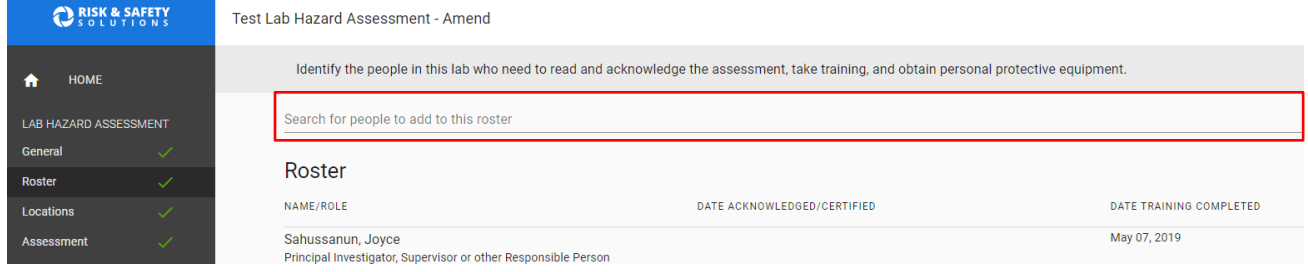

- To make a lab member a Lab Hazard Contact (Delegate), select the pencil icon beside their name and select Lab Hazard Contact
	- o Select Save and Continue to associate locations with your assessment

#### REMOVE MEMBER FROM A LAB ROSTER

- Log in to [app.riskandsafety.com](https://app.riskandsafety.com/)
- Select the assessment for the lab from Workspace on the homepage
- Select Roster from the options on the left sidebar

• Remove the lab member by selecting the red icon to the right of the lab member's name and Confirm

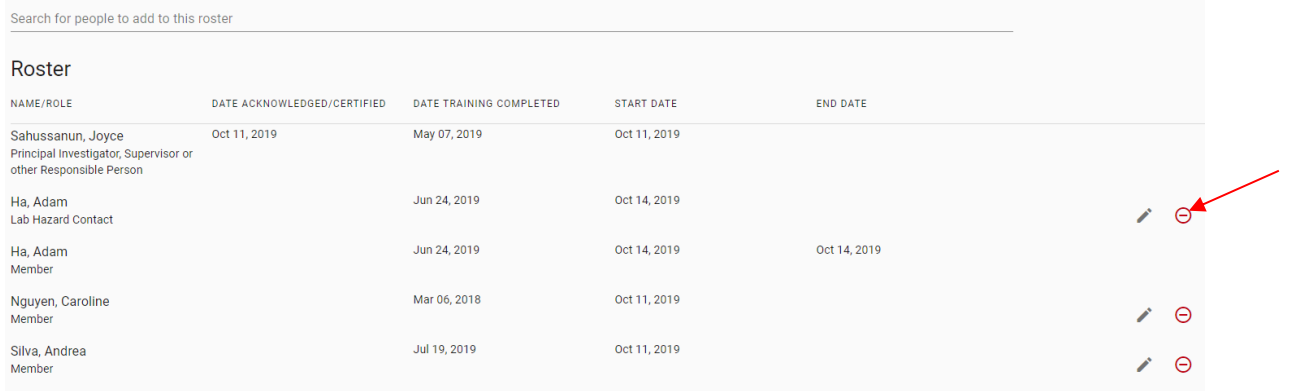

Additional questions or comments? Please contact [safety@uci.edu](mailto:safety@uci.edu)

# ACCESSING TRAINING RECORDS

Viewing training records for the lab requires you to log in to LHAT and access your Profile to view the lab group's records.

#### \*Training records can only be accessed by PIs and Lab Hazard Contacts (Delegates).

#### ACCESS PROFILE

- Click on your name in the bottom left to access Profile
	- o Profile will open up in a new tab/window

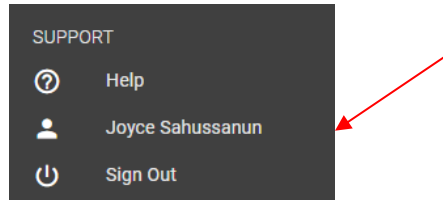

• View the Group list for the lab by selecting the Groups tab

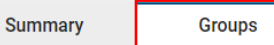

#### VIEW TRAINING RECORDS

• Click on the Training tab to view training records

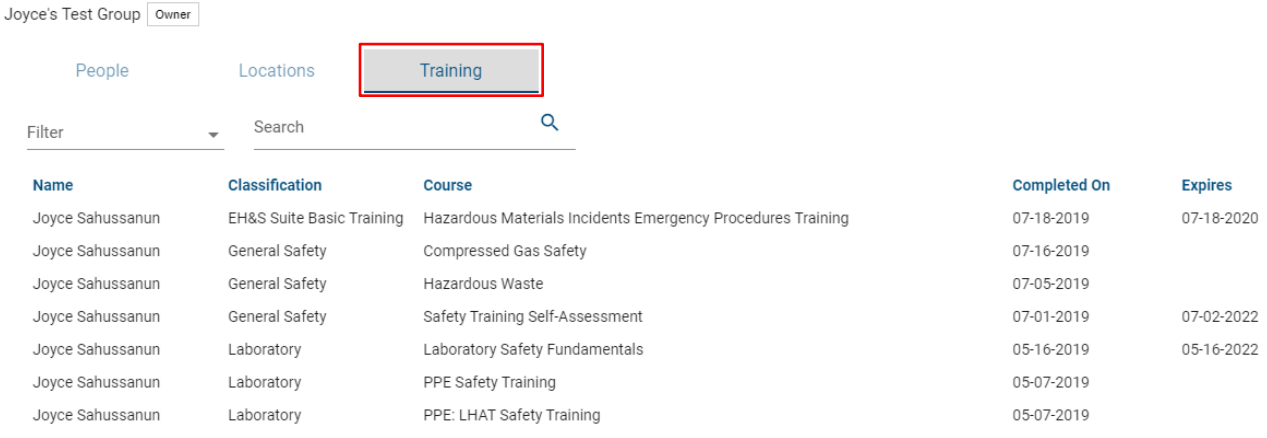

Additional questions or comments? Please contact [safety@uci.edu](mailto:safety@uci.edu)

÷

# INSTRUCTIONS FOR LAB MEMBERS

Laboratory Hazard Assessment (LHAT) is an online solution that simplifies the hazard assessment process for work environments and recommends the proper personal protective equipment (PPE) based on the hazards identified during the assessment.

#### GETTING STARTED

- Once added to a lab roster by the PI or Lab Hazard Contact (Delegate), Lab Members will receive an email directing them to acknowledge a certified hazard assessment
	- o Email notification will come from sender [support@riskandsafety.com](mailto:support@riskandsafety.com) with the subject "Lab Hazard Assessment Ready to be Acknowledged"
- Select the link in the email [\(app.riskandsafety.com\)](https://app.riskandsafety.com/)
- Login using campus credentials (your UCI email address)

## ACKNOWLEDGE A LAB HAZARD ASSESSMENT

• Under Action Items, select "Review and Acknowledge Laboratory Hazard Assessment" to review the hazards and PPE requirements for your lab

**Action Items** 

Review and Acknowledge Laboratory Hazard Assessment **Test Lab Hazard Assessment** 

- $\circ$  If you do not have "Review and Acknowledge Laboratory Hazard Assessment" listed as an action item, either you have not been added to the lab roster or the PI has not certified the Hazard Assessment
- o Have your PI or Lab Hazard Contact (Delegate) add you to the lab roster and/or certify the assessment before you can proceed with acknowledging the lab hazard assessment
- Review the hazards and PPE
- On Summary page select Acknowledge and Confirm

#### COMPLETE THE PPE SAFETY TRAINING

- Review the assessment summary and follow the directions on the **Next Steps** page
- On the Next Steps page, click on PPE Safety Training
	- o The 3-step training will open up in a new tab or window
- Complete the PPE Safety Training
	- o Step 1: Read the Safety Training PPE PDF worksheet
	- o Step 2: Watch the Safety PPE Video
	- o Step 3: Take the Safety PPE Quiz

 $60 \rightarrow$ 

# COMPLETE THE VIRTUAL PPE FITTING PROCESS

- Complete the [Virtual PPE Fitting Form](https://bit.ly/PPESmartsheet)
	- o It is helpful to have your PPE Voucher (found on Next Steps page of your lab's Hazard Assessment) or know what types of PPE are listed
	- o Refer to the [Lab Coat Fitting Guide](https://bit.ly/LabCoatFittingGuide) to assist in the selection of appropriate lab coat style and size
- After submission of the Virtual PPE Fitting Form, the Laboratory PPE Coordinator will respond in 5-7 days with additional questions or pick up instructions
- Please review the [Laundry Services Handout](https://bit.ly/EHSLaundryService) for instructions on utilizing free laundry service for EH&S-issued lab coats

Additional questions or comments? Please contact [safety@uci.edu](mailto:safety@uci.edu)